# **NetIQ® Identity Manager**

## **E-Mail Notification Guide**

**December 2014**

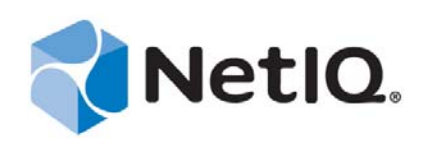

#### **Legal Notice**

THIS DOCUMENT AND THE SOFTWARE DESCRIBED IN THIS DOCUMENT ARE FURNISHED UNDER AND ARE SUBJECT TO THE TERMS OF A LICENSE AGREEMENT OR A NON‐DISCLOSURE AGREEMENT. EXCEPT AS EXPRESSLY SET FORTH IN SUCH LICENSE AGREEMENT OR NON‐DISCLOSURE AGREEMENT, NETIQ CORPORATION PROVIDES THIS DOCUMENT AND THE SOFTWARE DESCRIBED IN THIS DOCUMENT "AS IS" WITHOUT WARRANTY OF ANY KIND, EITHER EXPRESS OR IMPLIED, INCLUDING, BUT NOT LIMITED TO, THE IMPLIED WARRANTIES OF MERCHANTABILITY OR FITNESS FOR A PARTICULAR PURPOSE. SOME STATES DO NOT ALLOW DISCLAIMERS OF EXPRESS OR IMPLIED WARRANTIES IN CERTAIN TRANSACTIONS; THEREFORE, THIS STATEMENT MAY NOT APPLY TO YOU.

For purposes of clarity, any module, adapter or other similar material ("Module") is licensed under the terms and conditions of the End User License Agreement for the applicable version of the NetIQ product or software to which it relates or interoperates with, and by accessing, copying or using a Module you agree to be bound by such terms. If you do not agree to the terms of the End User License Agreement you are not authorized to use, access or copy a Module and you must destroy all copies of the Module and contact NetIQ for further instructions.

This document and the software described in this document may not be lent, sold, or given away without the prior written permission of NetIQ Corporation, except as otherwise permitted by law. Except as expressly set forth in such license agreement or non‐disclosure agreement, no part of this document or the software described in this document may be reproduced, stored in a retrieval system, or transmitted in any form or by any means, electronic, mechanical, or otherwise, without the prior written consent of NetIQ Corporation. Some companies, names, and data in this document are used for illustration purposes and may not represent real companies, individuals, or data.

This document could include technical inaccuracies or typographical errors. Changes are periodically made to the information herein. These changes may be incorporated in new editions of this document. NetIQ Corporation may make improvements in or changes to the software described in this document at any time.

U.S. Government Restricted Rights: If the software and documentation are being acquired by or on behalf of the U.S. Government or by a U.S. Government prime contractor or subcontractor (at any tier), in accordance with 48 C.F.R. 227.7202‐4 (for Department of Defense (DOD) acquisitions) and 48 C.F.R. 2.101 and 12.212 (for non‐DOD acquisitions), the government's rights in the software and documentation, including its rights to use, modify, reproduce, release, perform, display or disclose the software or documentation, will be subject in all respects to the commercial license rights and restrictions provided in the license agreement.

#### **© 2014 NetIQ Corporation. All Rights Reserved.**

For information about NetIQ trademarks, see [https://www.netiq.com/company/legal/.](https://www.netiq.com/company/legal/)

## <span id="page-2-0"></span>**About this Book and the Library**

The *E‐Mail Notification Guide* explains how to configure your Identity Manager system to send e‐mail notifications to administrators and users when certain events occur..

## **Intended Audience**

This book provides information for Identity Manager administrators, partners, and consultants.

## **Other Information in the Library**

The library provides the following information resources:

#### **Identity Manager Setup Guide**

Provides overview of Identity Manager and its components. This book also provides detailed planning and installation information for Identity Manager.

#### **Designer Administration Guide**

Provides information about designing, testing, documenting, and deploying Identity Manager solutions in a highly productive environment.

#### **User Application: Administration Guide**

Describes how to administer the Identity Manager User Application.

#### **User Application: User Guide**

Describes the user interface of the Identity Manager User Application and how you can use the features it offers, including identity self‐service, the Work Dashboard, role and resource management, and compliance management.

#### **User Application: Design Guide**

Describes how to use the Designer to create User Application components, including how to work with the Provisioning view, the directory abstraction layer editor, the provisioning request definition editor, the provisioning team editor, and the role catalog.

#### **Identity Reporting Module Guide**

Describes the Identity Reporting Module for Identity Manager and how you can use the features it offers, including the Reporting Module user interface and custom report definitions, as well as providing installation instructions.

#### **Analyzer Administration Guide**

Describes how to administer Analyzer for Identity Manager.

#### **Identity Manager Common Driver Administration Guide**

Provides information about administration tasks that are common to all Identity Manager drivers.

#### **Identity Manager Driver Guides**

Provides implementation information about Identity Manager drivers.

## <span id="page-4-0"></span>**About NetIQ Corporation**

We are a global, enterprise software company, with a focus on the three persistent challenges in your environment: Change, complexity and risk—and how we can help you control them.

## **Our Viewpoint**

#### **Adapting to change and managing complexity and risk are nothing new**

In fact, of all the challenges you face, these are perhaps the most prominent variables that deny you the control you need to securely measure, monitor, and manage your physical, virtual, and cloud computing environments.

#### **Enabling critical business services, better and faster**

We believe that providing as much control as possible to IT organizations is the only way to enable timelier and cost effective delivery of services. Persistent pressures like change and complexity will only continue to increase as organizations continue to change and the technologies needed to manage them become inherently more complex.

## **Our Philosophy**

#### **Selling intelligent solutions, not just software**

In order to provide reliable control, we first make sure we understand the real‐world scenarios in which IT organizations like yours operate  $-$  day in and day out. That's the only way we can develop practical, intelligent IT solutions that successfully yield proven, measurable results. And that's so much more rewarding than simply selling software.

#### **Driving your success is our passion**

We place your success at the heart of how we do business. From product inception to deployment, we understand that you need IT solutions that work well and integrate seamlessly with your existing investments; you need ongoing support and training post-deployment; and you need someone that is truly easy to work with — for a change. Ultimately, when you succeed, we all succeed.

### **Our Solutions**

- Identity & Access Governance
- Access Management
- Security Management
- Systems & Application Management
- Workload Management
- Service Management

## **Contacting Sales Support**

For questions about products, pricing, and capabilities, contact your local partner. If you cannot contact your partner, contact our Sales Support team.

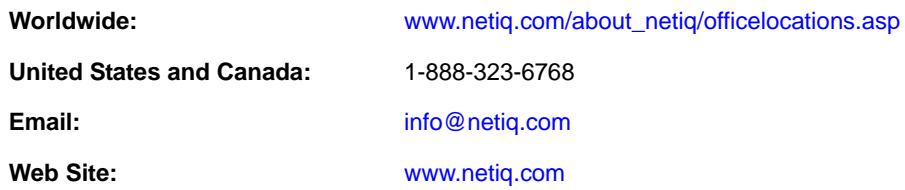

## **Contacting Technical Support**

For specific product issues, contact our Technical Support team.

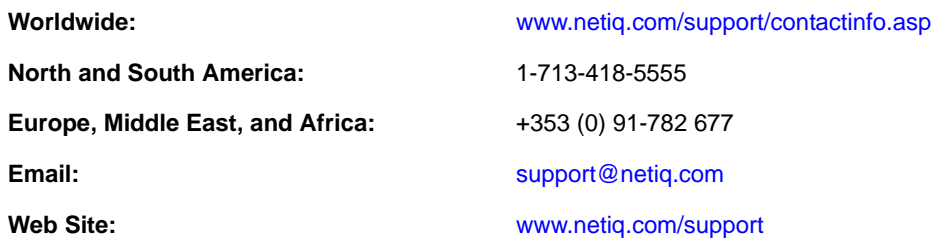

## **Contacting Documentation Support**

Our goal is to provide documentation that meets your needs. The documentation for this product is available on the NetIQ Web site in HTML and PDF formats on a page that does not require you to log in. If you have suggestions for documentation improvements, click **Add Comment** at the bottom of any page in the HTML version of the documentation posted at [www.netiq.com/documentation.](http://www.netiq.com/documentation) You can also email Documentation‐[Feedback@netiq.com](mailto:Documentation-Feedback@netiq.com). We value your input and look forward to hearing from you.

## **Contacting the Online User Community**

NetIQ Communities, the NetIQ online community, is a collaborative network connecting you to your peers and NetIQ experts. By providing more immediate information, useful links to helpful resources, and access to NetIQ experts, NetIQ Communities helps ensure you are mastering the knowledge you need to realize the full potential of IT investments upon which you rely. For more information, visit [http://community.netiq.com.](http://community.netiq.com)

## **Contents**

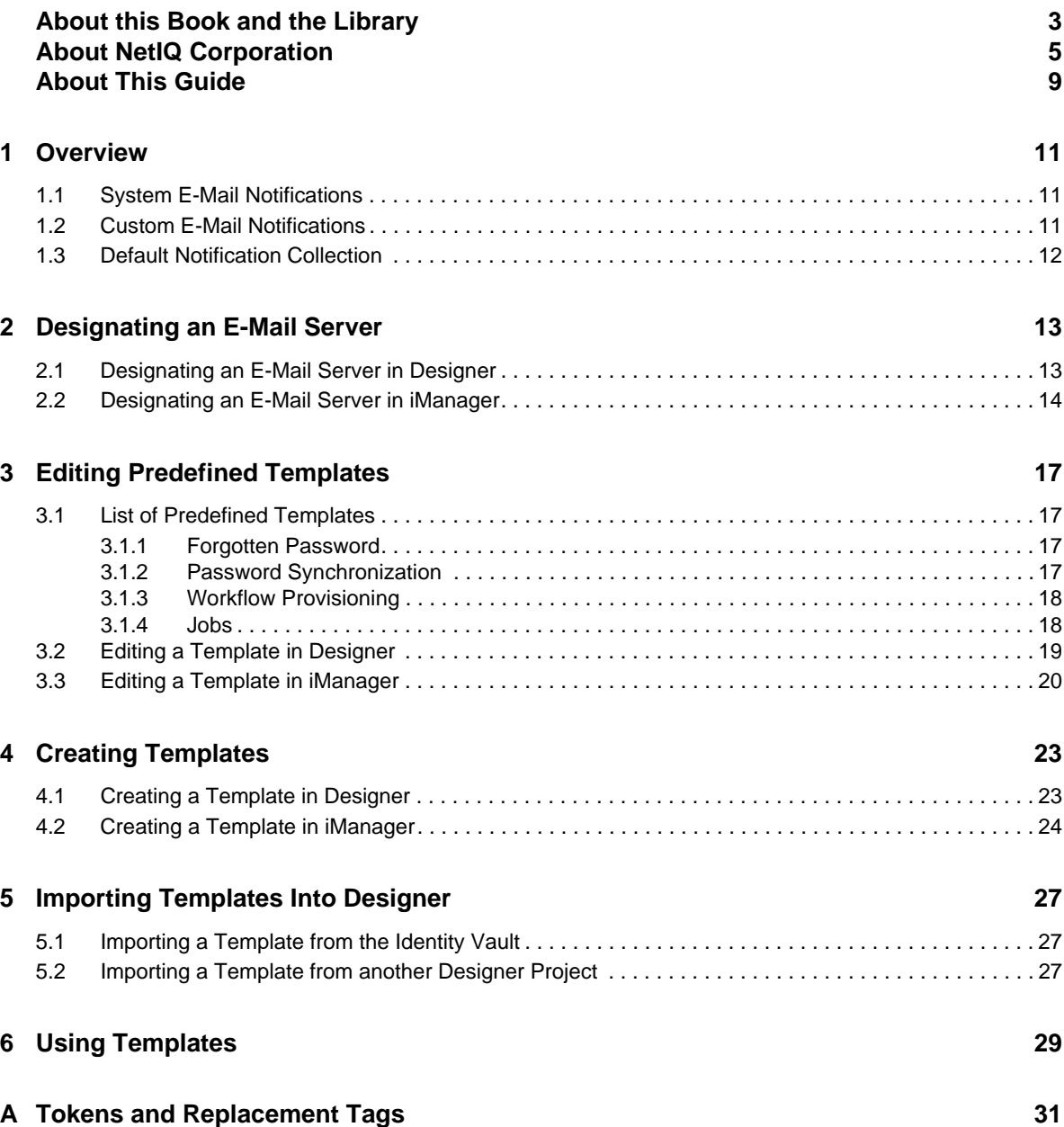

## <span id="page-8-0"></span>**About This Guide**

This guide explains how to configure your Identity Manager system to send e‐mail notifications to administrators and users when certain events occur. The guide is organized as follows:

- Chapter 1, ["Overview,"](#page-10-3) on page 11
- Chapter 2, ["Designating](#page-12-2) an E‐Mail Server," on page 13
- Chapter 3, "Editing Predefined [Templates,"](#page-16-4) on page 17
- Chapter 4, "Creating [Templates,"](#page-22-2) on page 23
- Chapter 5, ["Importing](#page-26-3) Templates Into Designer," on page 27
- Chapter 6, "Using [Templates,"](#page-28-1) on page 29
- [Appendix A,](#page-30-1) "Tokens and Replacement Tags," on page 31

#### **Audience**

This guide is intended for Identity Manager administrators.

#### **Documentation Updates**

For the most recent version of this document, see the Identity Manager [Documentation](http://www.netiq.com/documentation/idm402/index.html) Web site (http://www.netiq.com/documentation/idm402/index.html).

#### **Additional Documentation**

For documentation on other Identity Manager drivers, see the Identity [Manager](http://www.netiq.com/documentation/idm402drivers/index.html) Drivers Web site (http://www.netiq.com/documentation/idm402drivers/index.html).

## <span id="page-10-3"></span><span id="page-10-0"></span>1 <sup>1</sup>**Overview**

NetIQ Identity Manager includes the ability to send e‐mail notifications to designated recipients whenever certain actions occur. The following sections provide the conceptual information needed to understand and complete the tasks associated with using e‐mail notifications.

- ◆ Section 1.1, "System E-Mail [Notifications,"](#page-10-1) on page 11
- ◆ Section 1.2, "Custom E-Mail [Notifications,"](#page-10-2) on page 11
- Section 1.3, "Default [Notification](#page-11-0) Collection," on page 12

## <span id="page-10-1"></span>**1.1 System E-Mail Notifications**

Identity Manager includes functionality, such as password management, jobs, and workflow provisioning, that can utilize e‐mail messages to notify administrators or users of actions or results that have taken place. For example, e‐mail messages can be sent to:

- Notify a user who has reset his or her password that the action failed.
- Provide a password to a user who has used the Forgotten Password feature to request the password.
- Notify you, or another administrator, of the results of an Identity Manager job that has just run.
- Inform a manager, or another approver, that a provisioning request awaits his or her approval.

In order to customize these e-mail messages to provide information specific to the action that has taken place, Identity Manager uses a set of predefined e-mail notification templates. For example, there is an e‐mail template for when a user forgets his or her password, and another template for when a manager needs to approve a user's request for access to a resource.

In most cases, the system functionality (password management, jobs, and so forth) must be configured to use e-mail notifications, and the text in the e-mail templates must be modified to fit your environment and need. Instructions are provided in Chapter 3, "Editing Predefined [Templates,"](#page-16-4) on [page 17.](#page-16-4)

### <span id="page-10-2"></span>**1.2 Custom E-Mail Notifications**

Identity Manager enables you to send e‐mail notifications through actions you define in policies. For example, if you use the Active Directory driver to create Microsoft Exchange mailboxes for users in Active Directory, you can include an action in the Active Directory driver policy that sends an e‐mail to the user when his or her mailbox has been created.

Policies include two e‐mail notification actions: *Send Email* and *Send Email from Template*. The *Send Email* action includes the e‐mail information in the action while the *Send Email from Template* action references a custom e-mail notification template that you create. For information about creating templates, see Chapter 4, "Creating [Templates,"](#page-22-2) on page 23,

## <span id="page-11-0"></span>**1.3 Default Notification Collection**

The Default Notification Collection is an Identity Vault object that contains a set of e-mail notification templates and an SMTP server that is used when sending e-mails generated from the templates.

The predefined e-mail notification templates are included in the Default Notification Collection. Any custom templates that you create are also added to the collection. You must define the SMTP server that you want associated with the collection. For more information, see Chapter 2, ["Designating](#page-12-2) an E-Mail [Server,"](#page-12-2) on page 13.

## <span id="page-12-0"></span> $\boldsymbol{D}$ <sup>2</sup>**Designating an E-Mail Server**

<span id="page-12-2"></span>Before you can use any of the e-mail notification templates included in the Default Notification Collection, you must associate an SMTP server with the collection. Whenever an e‐mail is generated from one of the collection's templates, the SMTP server is used to send the e‐mail.

- ◆ Section 2.1, ["Designating](#page-12-1) an E-Mail Server in Designer," on page 13
- ◆ Section 2.2, ["Designating](#page-13-0) an E-Mail Server in iManager," on page 14

## <span id="page-12-1"></span>**2.1 Designating an E-Mail Server in Designer**

- **1** Open your project.
- **2** In the Outline view, locate the *Default Notification Collection* under the Identity Vault.
- **3** Right‐click the collection, then select *Properties* to display the E‐Mail Notification Server page.

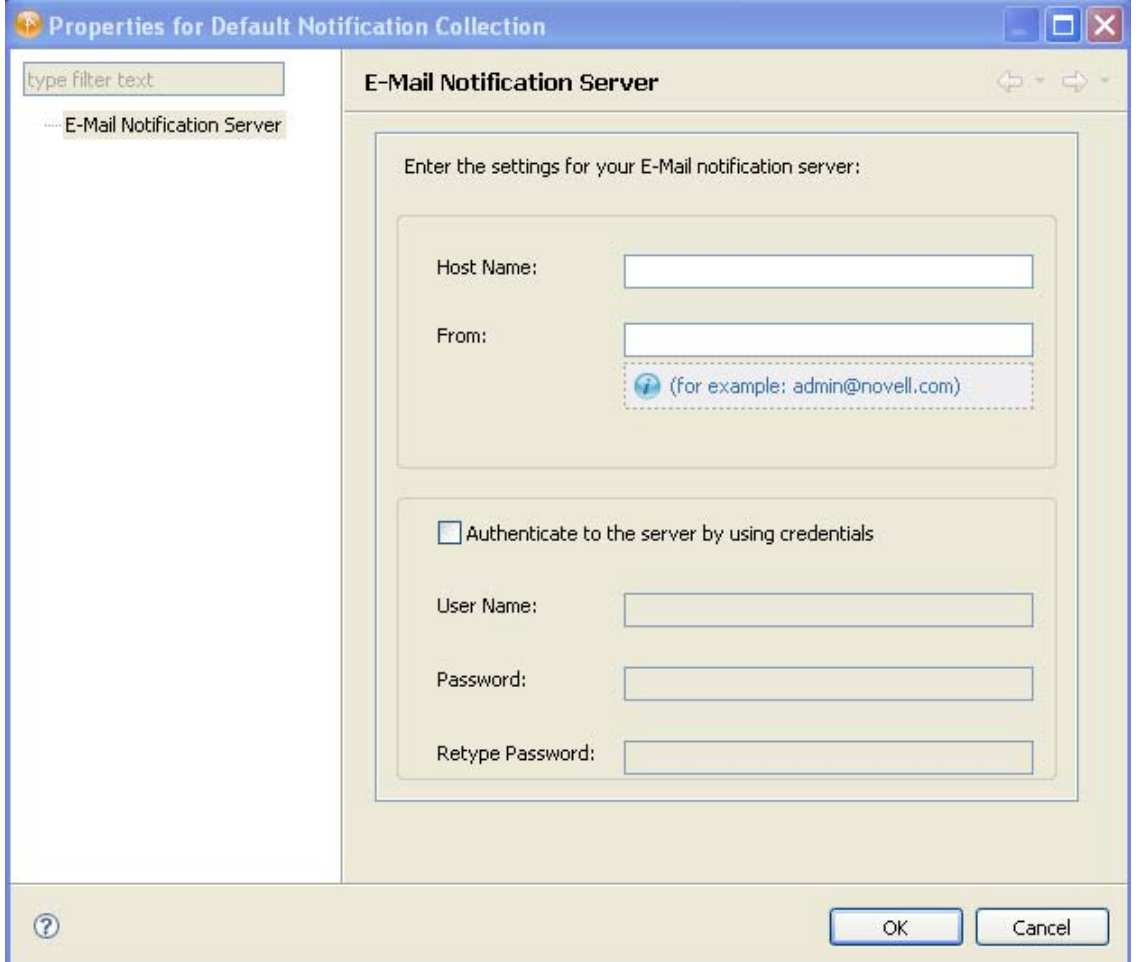

**4** Fill in the following fields to define the SMTP e-mail server.

**Host Name:** The hostname of your SMTP e‐mail server. This can also be an IP address.

**From:** When a user opens the e-mail, the text that you enter in the *From* edit box is displayed in the *From* field of the user's e-mail heading. Depending on your mail server settings, the text in this field might need to match a valid sender in the system (for example,

helpdesk@company.com) instead of descriptive text such as The Password Administrator. Such a match allows the mail server to do reverse lookups or authentication.

**Authenticate to the server by using credentials:** Use this option for a secured SMTP server.

If your server requires authentication before sending e‐mail, specify the username and password here.

Although the authentication information is specified here, you might also need to specify it separately for the application that is sending the notification e-mails.

For example, Forgotten Password e-mail notifications can be sent by using the authentication information you specify here. However, notification e‐mails for Identity Manager Password Synchronization require the authentication information to be provided in the driver policy that is used to send notification e‐mails.

**5** Click *OK*.

### <span id="page-13-0"></span>**2.2 Designating an E-Mail Server in iManager**

- **1** In iManager, click **the U** to display the Identity Manager Administration page.
- **2** In the Features list, click *Email Server Options*.

#### 题 Email Server Options

Enter the settings for your e-mail notification server.

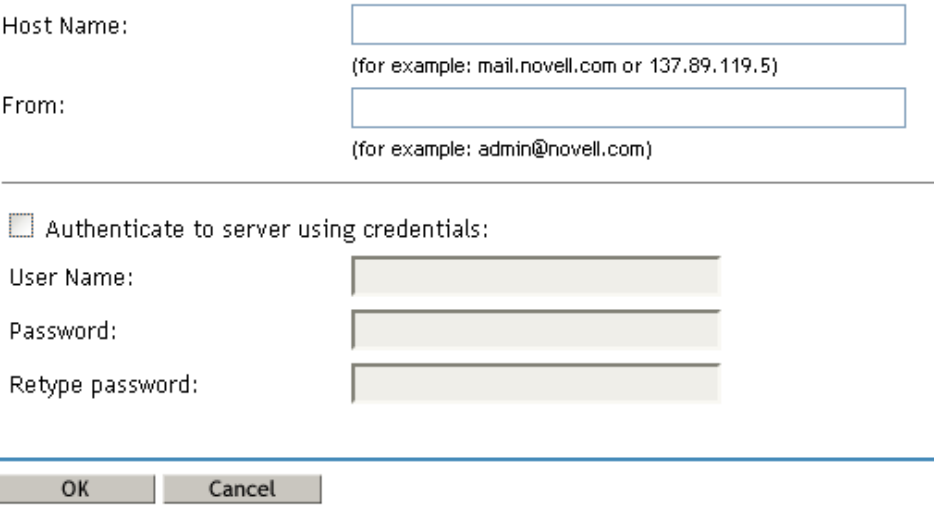

**3** Fill in the following fields to define the SMTP e‐mail server. **Host Name:** The hostname of your SMTP e‐mail server. This can also be an IP address. From: When a user opens the e-mail, the text that you enter in the *From* edit box is displayed in the *From* field of the user's e-mail heading. Depending on your mail server settings, the text in this field might need to match a valid sender in the system (for example,

helpdesk@company.com) instead of descriptive text such as The Password Administrator. Such a match allows the mail server to do reverse lookups or authentication.

**Authenticate to the server using credentials:** Use this option for a secured SMTP server.

If your server requires authentication before sending e‐mail, specify the username and password here.

Although the authentication information is specified here, you might also need to specify it separately for the application that is sending the notification e-mails.

For example, Forgotten Password e-mail notifications can be sent by using the authentication information you specify here. However, notification e‐mails for Identity Manager Password Synchronization require the authentication information to be provided in the driver policy that is used to send notification e‐mails.

**4** Click *OK*.

## <span id="page-16-0"></span>3 <sup>3</sup>**Editing Predefined Templates**

<span id="page-16-4"></span>Identity Manager includes predefined templates that are used with the password management, jobs, and workflow provisioning functionality. In most cases, you need to change the templates to reflect your environment. For example, several of the templates include example contact information that you should correct for your organization.

The following sections provide information about editing the predefined templates:

- Section 3.1, "List of Predefined [Templates,"](#page-16-1) on page 17
- [Section 3.2,](#page-18-0) "Editing a Template in Designer," on page 19
- <span id="page-16-5"></span>Section 3.3, "Editing a Template in [iManager,"](#page-19-0) on page 20

## <span id="page-16-1"></span>**3.1 List of Predefined Templates**

The predefined templates are listed according to the Identity Manager functionality with which they are used:

- [Section 3.1.1,](#page-16-2) "Forgotten Password," on page 17
- Section 3.1.2, "Password [Synchronization,"](#page-16-3) on page 17
- Section 3.1.3, "Workflow [Provisioning,"](#page-17-0) on page 18
- [Section 3.1.4,](#page-17-1) "Jobs," on page 18

#### <span id="page-16-2"></span>**3.1.1 Forgotten Password**

The following templates are used with the Forgotten Password functionality in the User Application. For more information, see "Password Management Configuration" in the *NetIQ Identity Manager User Application: Administration Guide*.

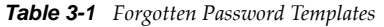

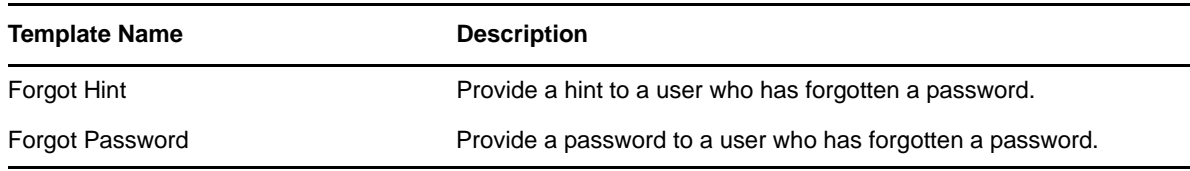

### <span id="page-16-3"></span>**3.1.2 Password Synchronization**

The following templates are used with the Password Synchronization functionality available for the Identity Manager drivers. For more information, see "Configuring Password Flow" in the *NetIQ Identity Manager Password Management Guide*.

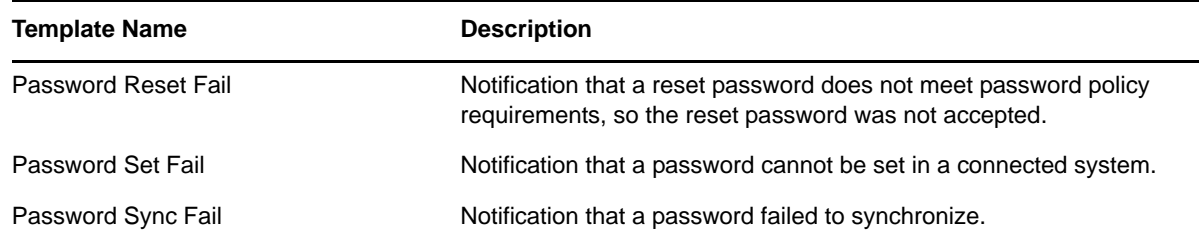

### <span id="page-17-0"></span>**3.1.3 Workflow Provisioning**

The following templates are used with the Workflow Provisioning functionality in the User Application. For more information, see "Managing Provisioning Workflows" in the *NetIQ Identity Manager User Application: Administration Guide*.

| <b>Template Name</b>                            | <b>Description</b>                                                                                           |
|-------------------------------------------------|----------------------------------------------------------------------------------------------------|
| <b>Attestation Completed Notification</b>       | Notification that the workflow process for an attestation request is<br>completed.                           |
| <b>Attestation Notification</b>                 | Notification that new compliance activity is submitted that requires<br>attention.                           |
| Availability                                    | Notification that an availability setting has been created or modified.                                      |
| Delegate                                        | Notification that a delegate assignment has been created or<br>modified                                      |
| Provisioning Approval Completed<br>Notification | Notification that a workflow is completed. Indicates the overall<br>workflow and provisioning decision.      |
| <b>Provisioning Notification</b>                | Notification to user or manager for approval. Indicates that action is<br>required from the user or manager. |
| <b>Provisioning Notification Activity</b>       | Notification to a user or manager about the activity of the<br>provisioning notification.                    |
| <b>Provisioning Reminder</b>                    | Notification to a user that an activity timeout is about to occur.<br>Reminds the user or manager to act.    |
| Proxy                                           | Notification that a proxy assignment has been created or modified.                                           |
| Role Request Approval Completed<br>Notification | Notification that the approval process is completed.                                                         |
| <b>Role Request Notification</b>                | Notification that a new role request requires approval.                                                      |

*Table 3-3 Workflow Provisioning Templates*

### <span id="page-17-1"></span>**3.1.4 Jobs**

The following template is used with the Jobs functionality available for the Metadirectory engine. For more information, see "Adding a Predefined Job" in the *NetIQ Designer for Identity Manager Administration Guide*.

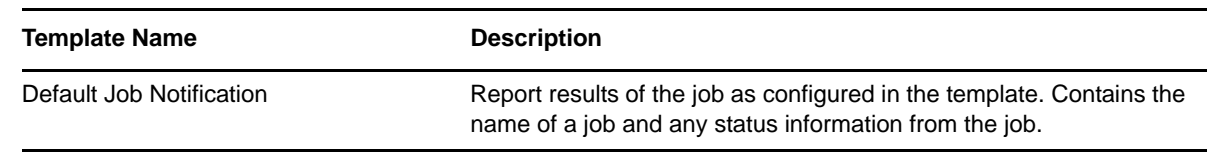

## <span id="page-18-0"></span>**3.2 Editing a Template in Designer**

- **1** Open your project.
- **2** In the Outline view, locate and expand the *Default Notification Collection* to display the default templates.
- **3** (Conditional) If no templates are displayed under the *Default Notification Collection*, right‐click *Default Notification Collection*, then click *Add Default Templates*.
- **4** Double‐click the template you want to edit.

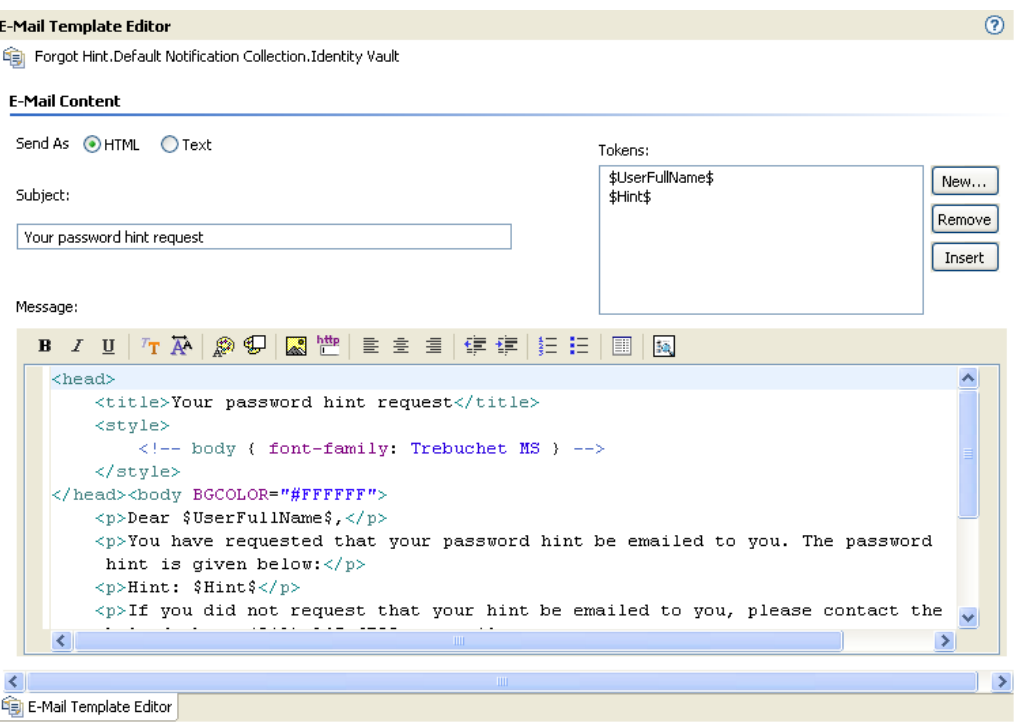

- **5** In the *Send As* field, select whether to send the e‐mail in HTML format or in text format.
- **6** In the *Subject* field, type the text that you want users to see in the e‐mail's Subject line.

You can use tokens in the Subject field. To do so, click where you want to insert the token, select the token from the *Tokens* list, then click *Insert*. For information about adding new tokens, see [Appendix A,](#page-30-1) "Tokens and Replacement Tags," on page 31.

- **7** In the *Message* box, type the message you want.
	- To format text, use the toolbar.

B J U | 7 A | @ 9 | 2 世 | 三 三 三 | 年 年 | 三 | 三 | 国 | 国 |

 To insert HTML tags, place your cursor in the Message box at the location where you want to insert a tag, then press Ctrl+Spacebar or type < to display a list of HTML tags to choose from.

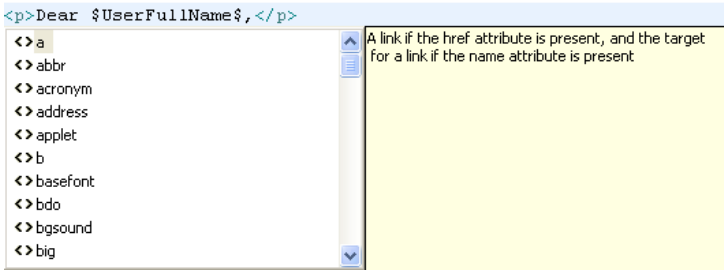

- To insert a token, place your cursor in the Message box at the location where you want to insert the token, select the token in the Tokens list, then click *Insert*. For information about adding new tokens, see Appendix A, "Tokens and [Replacement](#page-30-1) Tags," on page 31.
- ◆ To preview the message, click the *Preview* icon <sub>.</sub>
- <span id="page-19-1"></span>**8** To attach an image to an e‐mail, ensure that you place the image files in the correct directory depending on your platform:
	- **UNIX/Linux:** Place the images in the /opt/novell/eDirectory/lib/dirxml/rules/ manualtask/mt\_files directory.
	- **Windows:** Place the images in the *<eDirectory installation folder>*\NDS\mt\_files directory.
	- **8a** In your e-mail template, use the following syntax to attach images:

```
<p> <img ALT="your image" SRC="cid:orchid.gif" height="29
width="80/> </p>
```
where orchid is the name of the image.

Because the file name is case sensitive, the name of the file (image) must exactly match with the file name in the directory.

**8b** Restart the system after placing the image files in the correct directory for your platform.

For example, if an e-mail has already been sent, you need to restart ndsd/eDirectory for it to use the new image.

- **UNIX/Linux:** Restart ndsd.
- **Windows:** Restart eDirectory.
- **9** Right‐click the template and click *Save As*.
- **10** To deploy the template into your live system, right‐click the template, click *Live* > *Deploy*.

### <span id="page-19-0"></span>**3.3 Editing a Template in iManager**

- **1** In iManager, click **U** to display the Identity Manager Administration page.
- **2** In the *Features* list, click *Email Templates* to display the list of e‐mail templates included in the Default Notification Collection.
- **3** Click the e‐mail template you want to edit.

 $\frac{1}{2}$  3

Modify E-mail Message: 原Forgot Hint.Default Notification Collection.Security

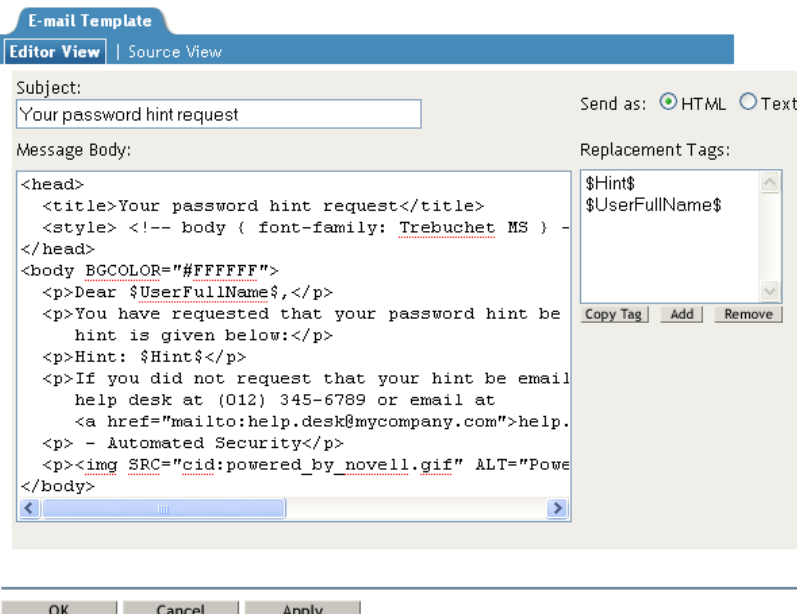

- **4** In the *Send As* field, select whether to send the e‐mail in HTML format or in text format.
- **5** In the *Subject* field, type the text that you want users to see in the e-mail's Subject line.

You can use replacement tags (tokens) in the *Subject* field. To insert a replacement tag, select the tag in the *Replacement Tags* list, click *Copy Tag*, place the cursor where you want to insert the tag, then press Ctrl+V. You can also simply type the tag in the message text. For information about adding new tokens, see Appendix A, "Tokens and [Replacement](#page-30-1) Tags," on page 31.

**6** In the *Message* box, type the message you want.

You can use replacement tags (tokens) in the Message box. To insert a replacement tag, select the tag in the *Replacement Tags* list, click *Copy Tag*, place the cursor where you want to insert the tag, then press Ctrl+V. You can also simply type the tag in the message text. For information about adding new tokens, see Appendix A, "Tokens and [Replacement](#page-30-1) Tags," on page 31.

- **7** To attach an image to an e‐mail, follow Step 8 on [page 20](#page-19-1) in [Section 3.2,](#page-18-0) "Editing a Template in [Designer,"](#page-18-0) on page 19.
- **8** Click *OK* to save the template.

## <span id="page-22-0"></span>4 <sup>4</sup>**Creating Templates**

<span id="page-22-2"></span>You can create e-mail notification templates to support custom functionality that you implement in Identity Manager. For example, if you use the Active Directory driver to create Microsoft Exchange mailboxes in Active Directory, you can include an action in the Active Directory driver policy that sends an e-mail to the user when his or her mailbox has been created. To support this e-mail, you can create a template that includes the text required to inform the user about the new mailbox

The following sections provide information about creating new templates:

- [Section 4.1,](#page-22-1) "Creating a Template in Designer," on page 23
- Section 4.2, "Creating a Template in [iManager,"](#page-23-0) on page 24

## <span id="page-22-1"></span>**4.1 Creating a Template in Designer**

- **1** Open your project.
- **2** In the Outline view, right‐click *Default Notification Collection* > click *New Template* to display the Add Notification Template dialog box.
- **3** In the *Name* field, type a name for the template.
- **4** Make sure the *Open the editor after creating a template* option is selected, the click *OK* to create the template and display the template editor.

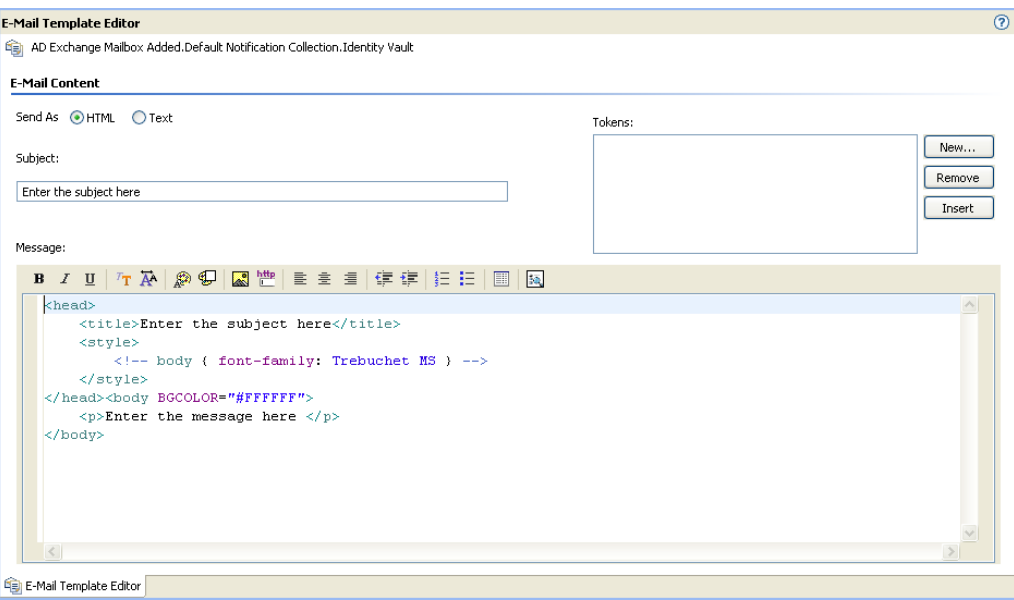

- **5** In the *Send As* field, select whether to send the e‐mail in HTML format or in text format.
- **6** In the *Subject* field, type the text that you want users to see in the e-mail's Subject line.

You can use tokens in the Subject field. To do so, click where you want to insert the token, select the token from the *Tokens* list, then click *Insert*. For information about adding new tokens, see [Appendix A,](#page-30-1) "Tokens and Replacement Tags," on page 31.

- **7** In the *Message* box, type the message you want.
	- To format text, use the toolbar.

B J U | 7 R | 象9 | 圆芒| 自主目| 建建| 扫扫| 圆 | 圆 |

 To insert HTML tags, place your cursor in the Message box at the location where you want to insert a tag, then press Ctrl+Spacebar or type < to display a list of HTML tags to choose from.

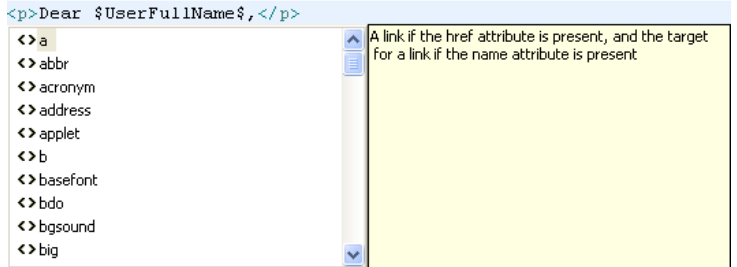

- To insert a token, place your cursor in the Message box at the location where you want to insert the token, select the token in the Tokens list, then click *Insert*. For information about adding new tokens, see Appendix A, "Tokens and [Replacement](#page-30-1) Tags," on page 31.
- ◆ To preview the message, click the *Preview* icon <sub>.</sub>
- **8** Click *OK* to save the template.
- **9** To deploy the template into your live system, right‐click the template, click *Live* > *Deploy*.

### <span id="page-23-0"></span>**4.2 Creating a Template in iManager**

- **1** In iManager, click **the U** to display the Identity Manager Administration page.
- **2** In the *Features* list, click *Email Templates* to display the list of e‐mail templates included in the Default Notification Collection.
- **3** Click *New*, type a name for the template, then click *OK* to create the template and display the Modify E‐mail Message page.

 $\mathbb{Z}$  ?

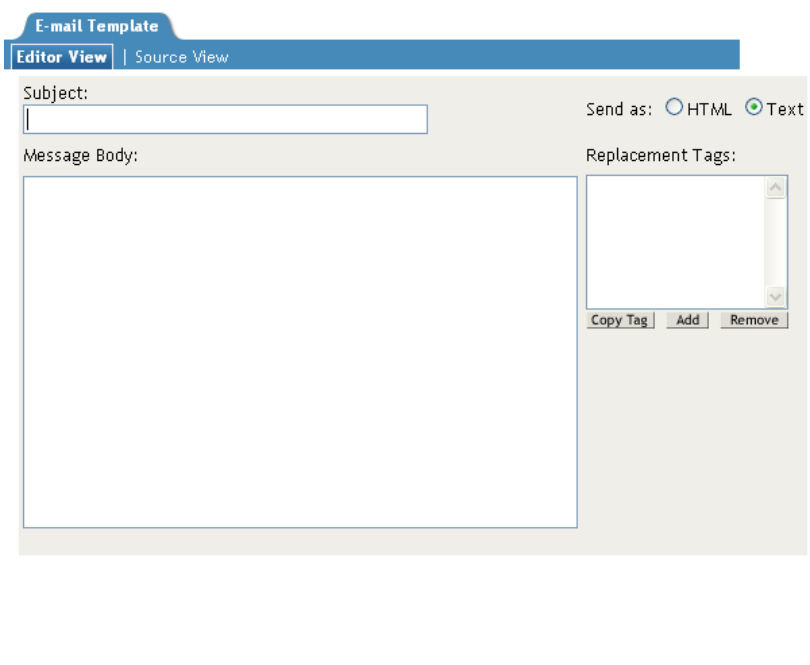

Modify E-mail Message: 偏<sup>AD</sup> Exchange Mailbox Added.Default Notification Collection.Secu

OK Cancel Apply

- **4** In the *Send As* field, select whether to send the e‐mail in HTML format or in text format.
- **5** In the *Subject* field, type the text that you want users to see in the e‐mail's Subject line.

You can use replacement tags (tokens) in the Subject field. To insert a replacement tag, select the tag in the *Replacement Tags* list, click *Copy Tag*, place the cursor where you want to insert the tag, then press Ctrl+V. You can also simply type the tag in the message text. For information about adding new tokens, see Appendix A, "Tokens and [Replacement](#page-30-1) Tags," on page 31.

**6** In the *Message* box, type the message you want.

Use HTML markup with the text you enter. You can look at one of the existing templates for an example of the markup.

You can use replacement tags (tokens) in the Message box. To insert a replacement tag, select the tag in the *Replacement Tags* list, click *Copy Tag*, place the cursor where you want to insert the tag, then press Ctrl+V. You can also simply type the tag in the message text. For information about adding new tokens, see Appendix A, "Tokens and [Replacement](#page-30-1) Tags," on page 31.

**7** Click *OK* to save the template.

<span id="page-26-3"></span><span id="page-26-0"></span>**Importing Templates Into Designer** 

In order to work on an e‐mail notification template that is located in the Identity Vault but not in your Designer project, you must import the template into the Designer project. Likewise, to copy a template from one Designer project to another, you must save it from the first project and import it into the second project. The following sections explain how to accomplish each of these tasks:

- Section 5.1, ["Importing](#page-26-1) a Template from the Identity Vault," on page 27
- Section 5.2, ["Importing](#page-26-2) a Template from another Designer Project," on page 27

### <span id="page-26-1"></span>**5.1 Importing a Template from the Identity Vault**

The following situations can result in templates being located in your Identity Vault but not in your Designer project:

- iManager is used to modify a predefined template or create a new template.
- A template is created or modified in one Designer project and deployed to the Identity Vault. You now need it in another Designer project.

To import a template from the Identity Vault into a Designer project:

- **1** In Designer, open the project into which you want to import the template.
- **2** In the Outline view, right‐click *Default Notification Collection*, then click *Live* > *Import* to display the *Import from Identity Vault* dialog box.
- **3** Click *Browse*, select the template to import, then click *OK* to add the template to the list of objects to import in the *Import from Identity Vault* dialog box.
- **4** Click *Continue* to display the Import Summary dialog box.
- **5** Click *Import*, then click *OK* when the import results are displayed.

## <span id="page-26-2"></span>**5.2 Importing a Template from another Designer Project**

If you create or edit a template in one Designer project, you can import it to another Designer project.

- **1** In Designer, open the source project. This is the project with the template you want to copy.
- **2** Save the template to a file:

5

- **2a** In the Outline view, locate and expand the *Default Notification Collection*, right‐click the template, the click *Save As* to display the *Save As* dialog box.
- **2b** Select the folder where you want to save the template file, then click *Save*.
- **3** Import the template file into the target project:
	- **3a** Open the target project.
	- **3b** In the Outline view, right‐click the *Default Notification Collection*, then click *Import Template from File*.

**3c** Select the template file, then click *Open* to add it to the project.

If a template with the same name already exists, you are prompted to overwrite it.

Another way to copy the template is to deploy it from the source project into the Identity Vault and then import it into the target project (as explained in Section 5.1, ["Importing](#page-26-1) a Template from the [Identity](#page-26-1) Vault," on page 27).

## <span id="page-28-0"></span>6 <sup>6</sup>**Using Templates**

<span id="page-28-1"></span>The predefined templates (see Section 3.1, "List of Predefined [Templates,"](#page-16-5) on page 17) are associated with existing Identity Manager functionality. Refer to the following guides for information about using these templates:

- **Forgotten Password/Hint Templates:** See "Password Management Configuration" in the *NetIQ Identity Manager User Application: Administration Guide*.
- **Password Synchronization Templates:** See "Configuring Password Flow" in the *NetIQ Identity Manager Password Management Guide*.
- **Workflow Provisioning Templates:** See "Managing Provisioning Workflows" in the *NetIQ Identity Manager User Application: Administration Guide*.
- **Jobs Template:** See "Adding a Predefined Job" in the *NetIQ Identity Manager Jobs Guide*.

For information about using templates with policies, see "Send Email from Template" in the *NetIQ Identity Manager Policies in Designer* guide. For an example of how to implement templates in a policy, see "Configuring E‐Mail Notification" in the *NetIQ Identity Manager Password Management Guide*.

## <span id="page-30-0"></span>A <sup>A</sup>**Tokens and Replacement Tags**

<span id="page-30-1"></span>Tokens, or replacement tags, are variables that can be used in the message body or subject line of e‐ mail notification templates.

Each predefined template includes default tokens. For example, the Forgot Password e‐mail template (used to send a password to a user) includes the default token named \$CurrentPassword\$. When the e‐mail is sent, the \$CurrentPassword\$ token is replaced with the user's current password.

For a token to work in an e‐mail template, it must be defined in the application or the policy that initiates the e‐mail notification. This enables the application or policy to provide the correct token information to the e‐mail template.

#### **Tokens Defined in Applications**

The Workflow engine and Jobs engine provide the provisioning workflow and jobs functionality. To add tokens to the predefined e‐mail templates used with these applications requires the tokens to be defined in the applications. This is true of any application that you create for use with Identity Manager.

#### **Tokens Defined in Policies**

More than likely, you'll add driver policies with rules that initiate e-mail notifications, rather than creating or modifying applications that initiate e‐mails. For example, if you use the Active Directory driver to create Microsoft Exchange mailboxes in Active Directory, you might include an action in the Active Directory driver policy that sends an e‐mail to the user when his or her mailbox has been created.

When you create policies that initiate e-mail notifications, the tokens used in the notification templates must be defined in the policy rules.

For example, the tokens used with the predefined password synchronization e‐mail templates are defined in the password synchronization policies used by the drivers. To add tokens to the password synchronization templates requires that the new tokens be defined in the policies.

You can use the password synchronization policies as an example of how to define tokens that you want to use in an e‐mail template. See "Configuring E‐Mail Notification" in the *NetIQ Identity Manager Password Management Guide*.